# *Establishing a BLS Internet Account for CES/MWR File Transfer*

Before you can report your Bureau of Labor Statistics (BLS) data through the Internet, you must first establish a BLS Internet account. To do so, please follow the steps below.

- **1. Website Address:** Go to <u>https://idcf.bls.gov</u>
- **2. Account Number/Password:** At the *Internet Data Facility Logon* screen enter the 12-digit *Temporary Account Number* and *Temporary Password* from your cover letter or form and click **Logon**.

If you *do not* have a Temporary Account Number and Password, please contact the help desk at [mwr.helpdesk@bls.gov](mailto:mwr.helpdesk@bls.gov) to receive one.

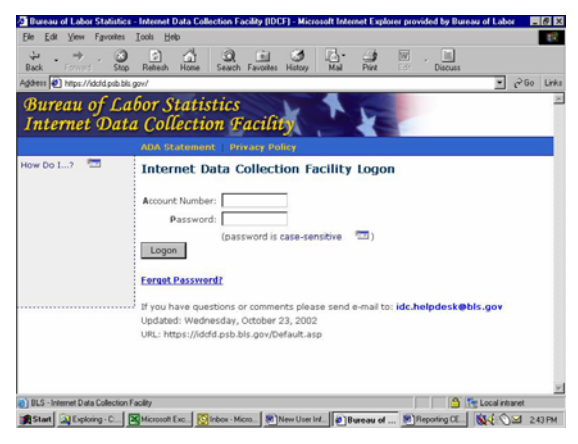

**3. Contact Information:** At the *New User Information* screen, enter all of the required information (items denoted with an asterisk, [\*]) and then click **Submit** to continue to the next step.

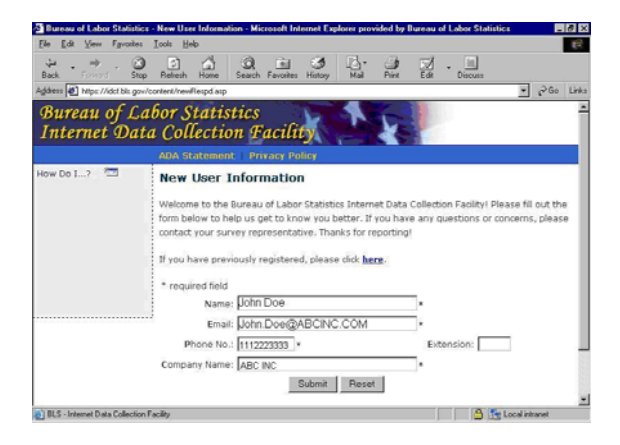

- **4. Password:** At the *Create a New Password*screen, enter a new password that you will use to access your account. Do not enter the temporary password you were provided. **Your password must be 8-12 characters in length and must be a combination of upper and lower case letters and numbers. Examples: Blsdata9, Boston01.**
- **5. Security Question:** In the "Select a Security Question" box, please select one of the four questions. Enter your answer in the "Your Answer" box (maximum of 30 characters). **Note: In case you forget your password, the system will allow you to retrieve it if you answer the Security Question correctly.**  Click **Submit** to continue.

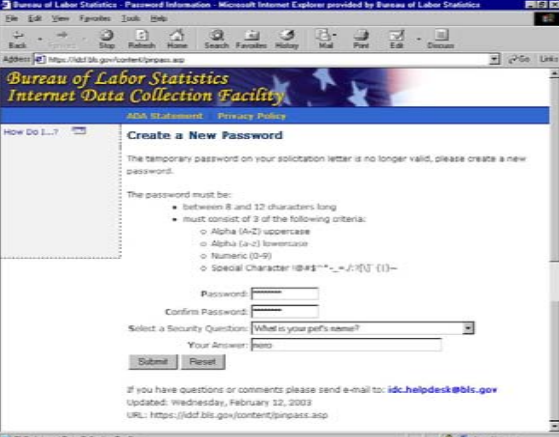

**6. Permanent Account Number:** Your permanent BLS account number will be displayed on the *Account Information* screen. **Please make a note of the account number or print this page for your reference.** You will need the account number when reporting your data through the BLS Internet Data Collection Facility.

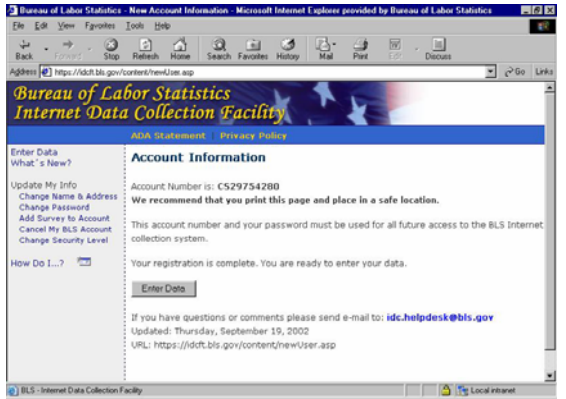

**7. Account Established:** Your BLS Internet account has now been established. If you are ready to transfer your file, click **Enter Data** and follow the instructions in the *Reporting CES/MWR Data using Internet File Transfer*. If you are not ready to transfer the file, please exit and return to **https://idcf.bls.gov** when you are ready to do so.

# *Reporting CES/MWR Data Using Internet File Transfer*

- **1.** Create your CES/MWR data file as specified by BLS. For ease of identification, include the reference month and year in the file name. For example: *ABCINC0403.BLS*
- **2.** At the *Internet Data Collection Facility Logon* screen, enter your permanent account number and password and click **Logon**.

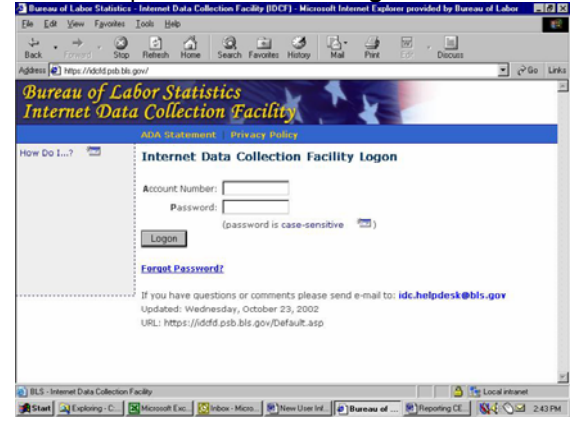

**3.** *At the Internet Data Collection Facility screen's drop-down box*, *select* **Current Employment Statistics** if you are transmitting a file for the CES program only. Select **Multiple Worksite Report** if you are transmitting a file for the MWR program only. You may also select both CES and MWR where appropriate. Click Continue**.** 

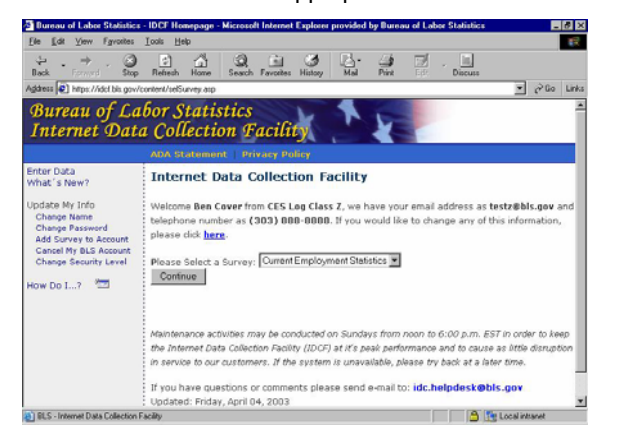

**4.** At the *Current Employment Statistics* screen select the **CES Report Number** assigned to your firm in the drop-down box and click **Select Report**.

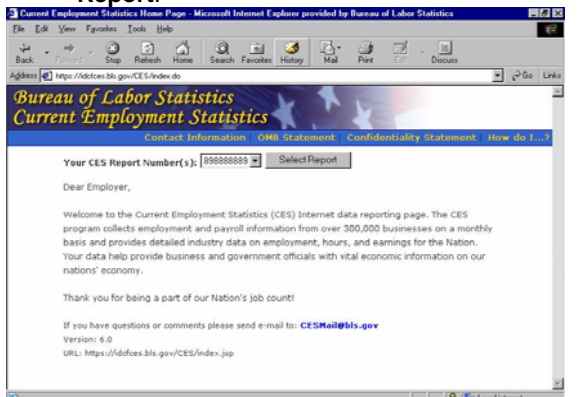

**5.** At the *File Upload Utility* screen, click on **Browse** to select the data file you want to transmit to BLS. (Clicking **Browse** allows you access to any folder on your computer. Locate the file you want to transmit, double click on it or click once and then click **Open**.)

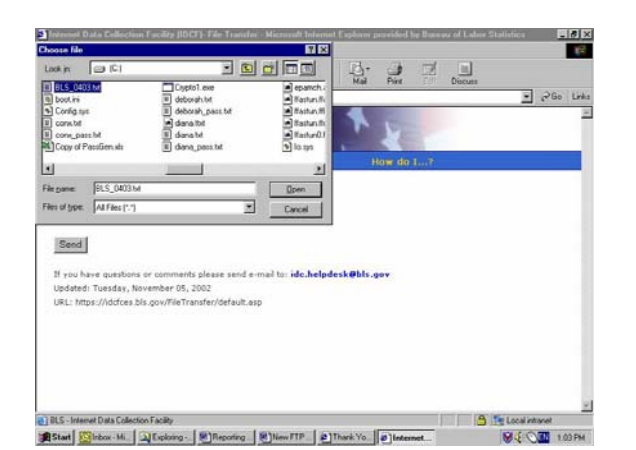

**6.** When you double click on the file (or single click and then click **Open**), the file you selected is automatically placed in the "File to Upload" box. Click **Send** to transmit the file to BLS.

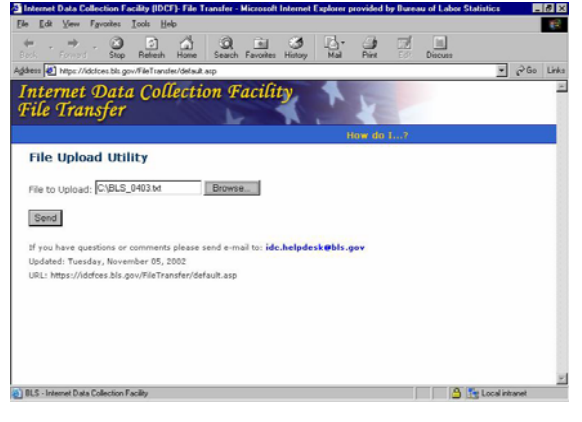

**7.** After you've successfully transmitted the file, you will see the *File Transfer* screen. You may now click on **Close this window** to exit.

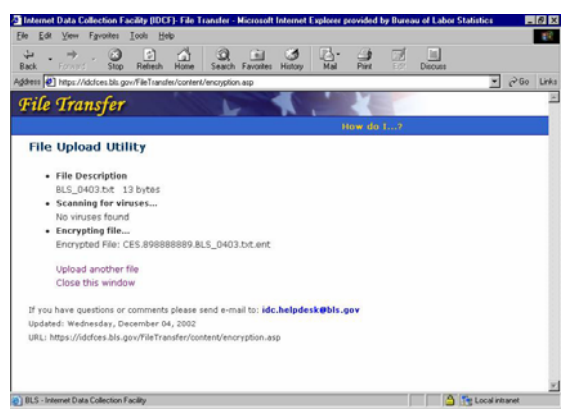

# *Reporting CES/MWR Data File Transfer*

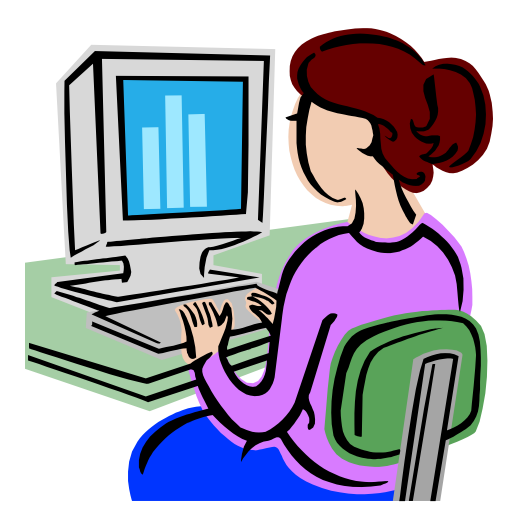

### **BLS Internet Data Collection System**

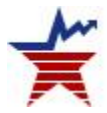

# **U.S. Department of Labor Bureau of Labor Statistics**

#### **idc.helpdesk@bls.gov**